# **Quick Start Guide: College Events System**

### **Submitting an Event**

- 1. Go to the calendar where you want to submit an event. *Example: English calendar ([english.news.chass.ncsu.edu/events](http://english.news.chass.ncsu.edu/events))*
- 2. In the top-right corner of the page, click **Submit an Event.**

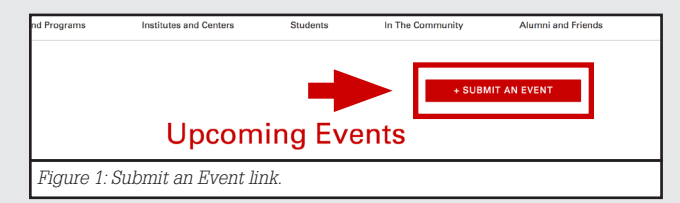

- 3. Log in using your NC State credentials.
- 4. Provide an event title, description and excerpt. *Note: The excerpt, a short summary of your event, will be used alongside your event title.*
- 5. Add or create a Venue (where your event will be held) and an Organizer (who is organizing your event). *Note: Venue and Organizer are required fields.*
- 6. Select other calendars to share your event with.
- 7. Click **Publish**.

#### **Adding Submitted Events**

- 1. From the Dashboard, click **Events** > **Manage My Calendar**.
- 2. Click **Submitted for Approval** to view events shared with your calendar (see **Figure 3).**

*Note: Use this view to manage events submitted to your calendar by users and other calendar administrators. Submitted events will not appear on your calendar until they are accepted.*

3. Under the event title, click **Accept** to add the event to your calendar or **Reject** to remove the event from the list of pending items.

> *Note: Should you choose to reject a shared event, the event author will not be notified. Once accepted, events will be published to your calendar.*

4. OPTIONAL: To contact an event author, hover your mouse over their name and click **Email**.

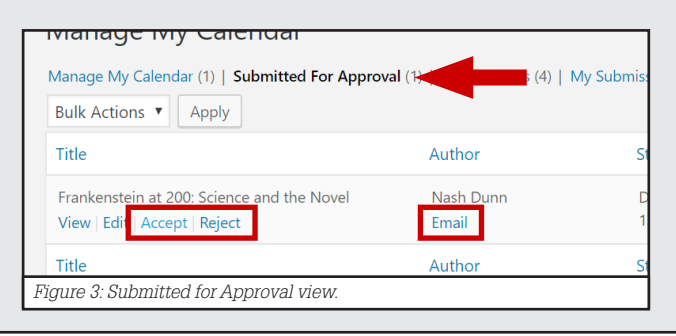

For more comprehensive documentation, visit [go.ncsu.edu/chass-events](http://go.ncsu.edu/chass-events)

## **Logging in to Manage Events**

- 1. Go to your calendar's WordPress Dashboard. *Note: Dashboards are accessible by adding the slug, "wp-admin," to the end of your college calendar URL. For example: https://english. [news.chass.ncsu.edu](http://news.chass.ncsu.edu/events)/wp-admin.*
- 2. Log in using your NC State credentials.
- 3. On the left menu, click the **Events** tab. (see **Figure 2**)

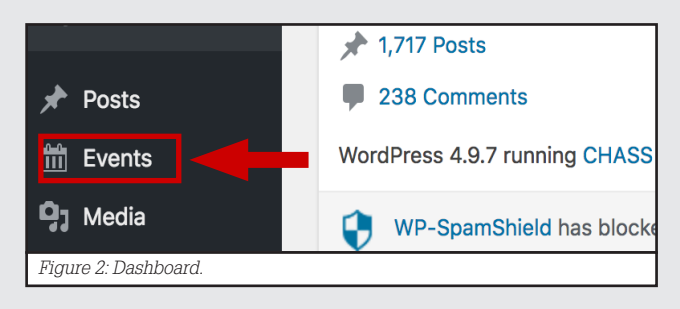

#### **Managing Events On Your Calendar**

- 1. From the Dashboard, click **Events** > **Manage My Calendar**.
- 2. Use the **Manage My Calendar** view (see **Figure 4**) to edit, publish and delete events already on your calendar. *Note: This view only shows events currently on your calendar.*

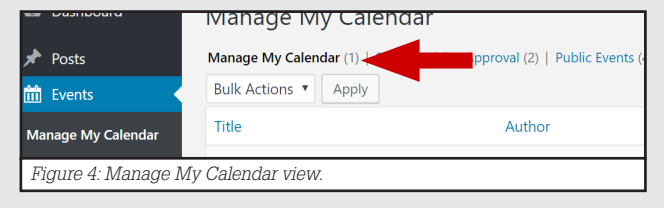

## **Adding Events From Other Calendars**

- 1. From the Dashboard, click **Events** > **Manage My Calendar**.
- 2. Click the **Public Events** view to see events published across all Humanities and Social Sciences calendars.
- 3. To add a relevant event, not already submitted to your calendar, click **Copy** under the event title (see **Figure 5**).

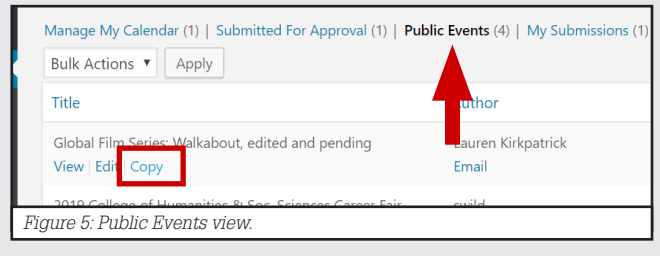